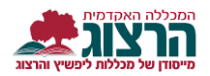

## **הדרכה להחלפת סיסמה למרצים**

תחילה נכנס לפורטל המרצה, באתר המכללה [\)il.ac.herzog.www](http://www.herzog.ac.il/) [\)](http://www.herzog.ac.il/)לחצו על סגל < כניסה אישית. 0פריות, מחקר ודעת ▼ 0טודנטים ▼ **סגל Y** כניסה אישית<sup>×</sup> כניסה למודל כניסה לדוא"ל  $\blacktriangleright$ דעת ומחקר לקהל הרחב פנו אלינו ►  $\vee$  T מידע נהלים והדרכות סגל אקדמי ברוכים הבאים תעודת זהות בחלון שיפתח לחצו על כפתור "שכחתי סיסמא". סיסמא שכחתי סיסמא כניסה ברוכים הבאים תעודת זהות החלון הבא יפתח -  $\bullet$ סיסמא מלאו את השדות הבאים: שכחתי סיסמא כניסה .1 מספר זהות. .2 דואר אלקטרוני שכחתי סיסמא תעודת זהות ולחצו על "שלח"דואר אלקטרוני שלח

## נתקלתם בבעיה? <u>פתחו קריאה לתמיכה</u>

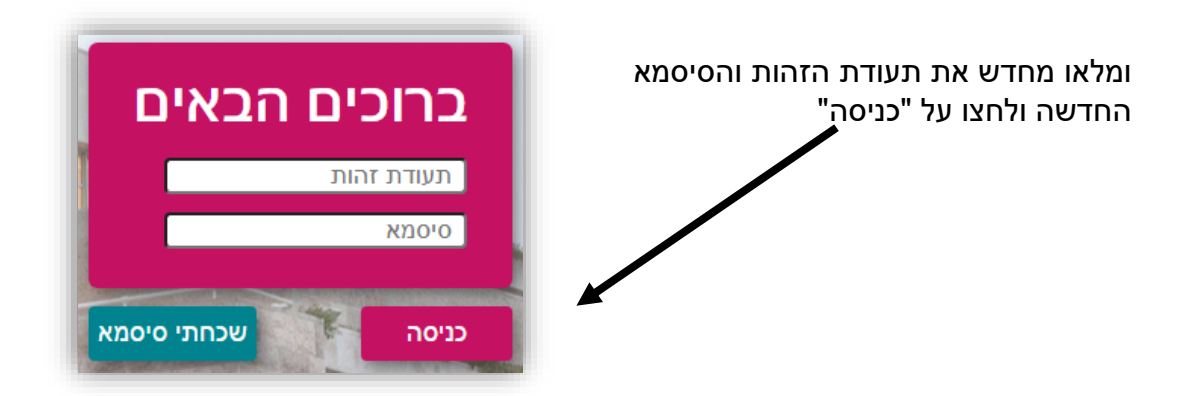

היכנסו ל"מידע למרצה" דרך "כניסה אישית" כפי שהוסבר בשלב הראשון בהדרכה.

לאחר מכן לחצו על ריענון הדף או

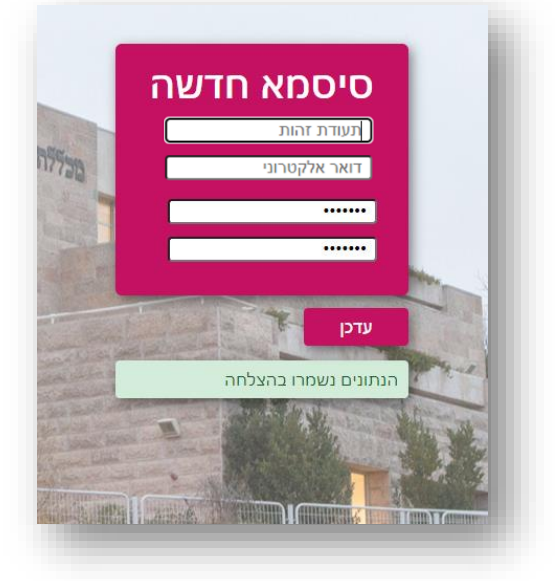

לאחר העדכון יופיע האישור הבא –

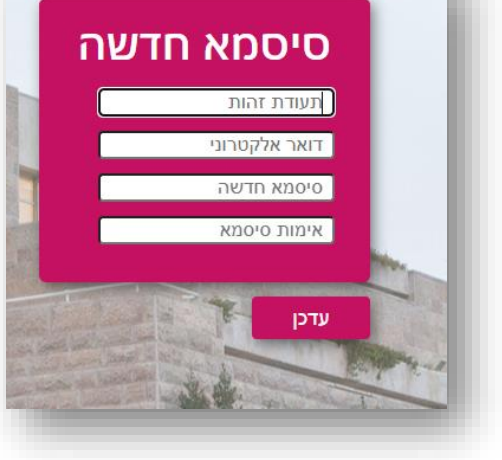

מלאו את כל הפרטים.

למייל שהזנתם ישלח מייל מהמכללה עם קישור שבלחיצה עליו יפתח הדף הבא:

שימו לב, למייל לוקח כמה דקות להגיע, נא להתאזר בסבלנות.

בחרו סיסמא חדשה באורך 8 תווים לפחות שמשלבת אותיות גדולות, אותיות קטנות ומספרים.

לאחר שתמלאו את כל הפרטים לחצו על "עדכן".

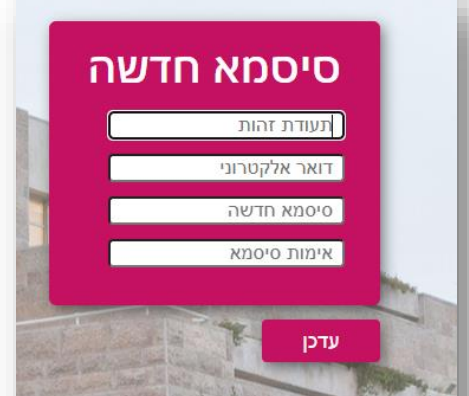

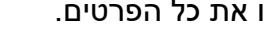

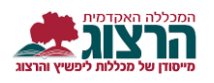